# SPP Biz Matching Platform User Guide (Buyer)

https://www.spp.kr/

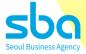

# INDEX

| 1 | What is SPP? / Overview of Main Page | <u>3</u>  |
|---|--------------------------------------|-----------|
| 2 | Registration (Buyer)                 | <u>5</u>  |
| 3 | My Page                              | <u>11</u> |
| 4 | Projects & Companies                 | <u>14</u> |
| 5 | Biz Matching                         | <u>18</u> |

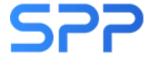

# SPP International Contents Market (Seoul Promotion Plan)

An international contents B2B market event hosted by Seoul Business Agency(SBA) since 2001, providing various businesses such as content sales/purchases, co-productions and investment attractions for companies that own IPs for web novels, webtoons, animations and games.

#### SPP: B2B Matching-Specialized Platform

- Participate in various content B2B matching events with a single membership.
- Biz matching support between seller companies with IP and buyer companies interested in the purchase, distribution, licensing, and commercialization of IP.

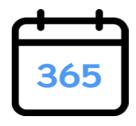

2

Year-round Biz Matching

Easy connection with business partners

## Overview of Main Page

#### [Menu bar]

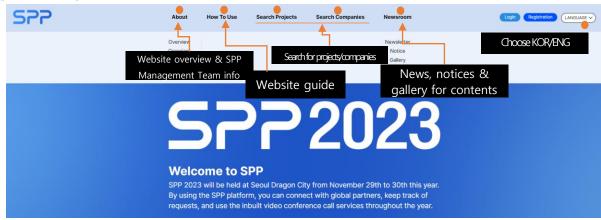

#### [Search Bar]

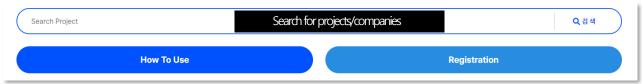

#### [New Updates & Most Popular Projects in SPP]

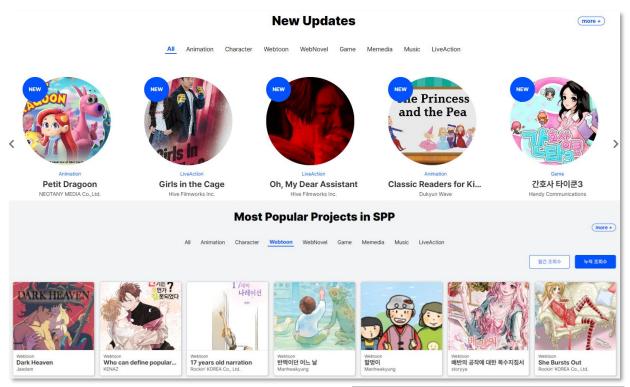

#### Consent to collection and use of personal information

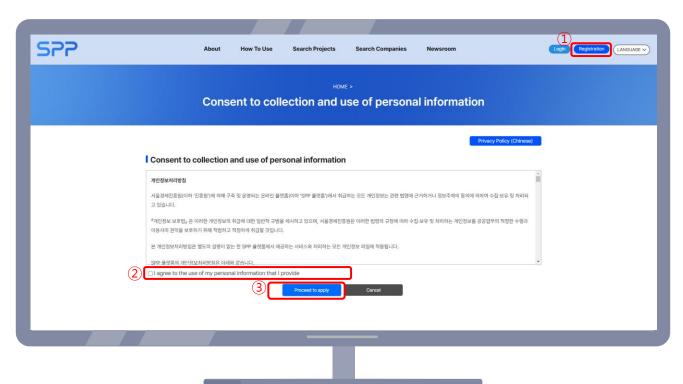

- 1 Click the Registration button to go to the sign-up page.
- (2) Check the box in □ I agree to the use of my personal information that I provide
- 3 Click the Proceed to apply button on the bottom.

Search to see if your company is already registered

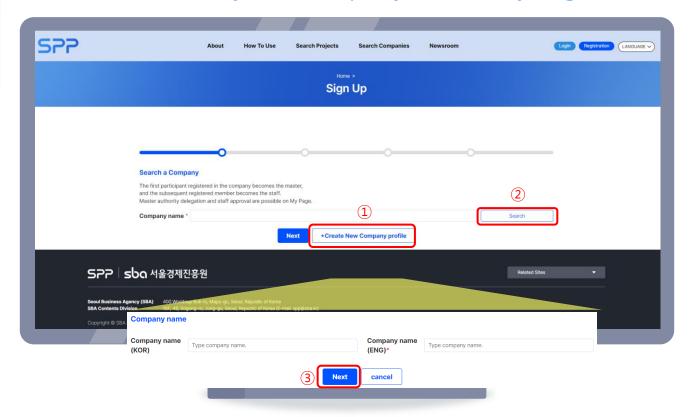

- 1 (When registering for the first time): click the Create New Company profile button and enter the relevant information.
- ② (If not registering for the first time): search for your company.
- 3 Click the Next button.
- \*\* The first registered person of a company will be designated as a 'master', and subsequent registered persons will be designated as 'staff'.
- X Staff do not need to register projects/company information.

#### **E-mail Verification**

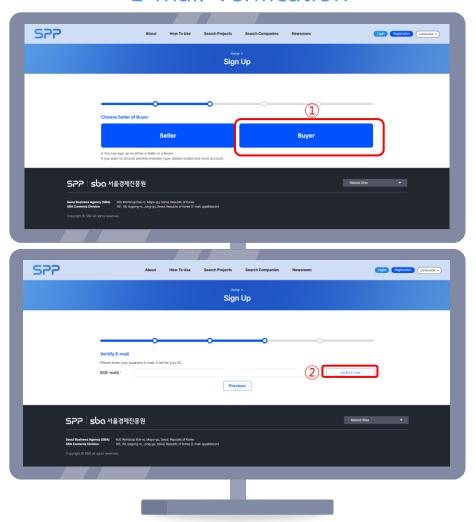

- ① Click the Buyer button.
- ② Click the Verify E-mail button after entering your e-mail then enter the verification number you receive via your e-mail.
- 3 Click Next when you see the 'Verification is completed!' pop-up.

#### **Enter Personal Information**

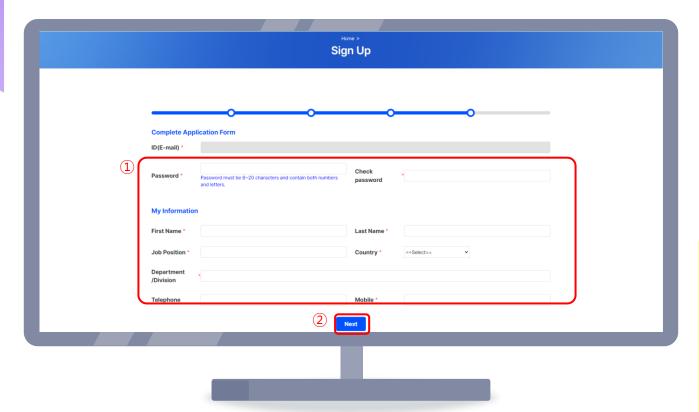

- 1 Re-check your e-mail and enter your password, name, etc.
- ② Click the Next button.

#### **Enter Company Information**

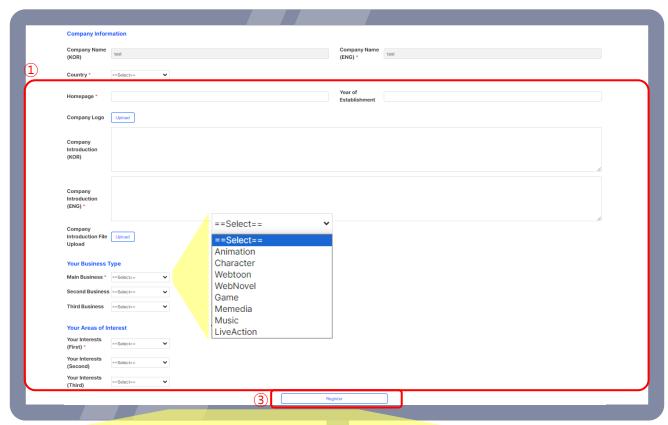

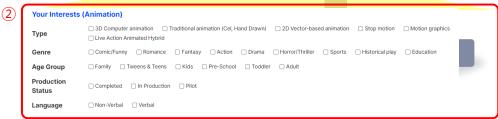

- ① Enter the essential information such as country, website, company logo, etc.
- ② Select your preferences (Main, second & third) then select sub-categories such as type, genre, age group, etc.
- (3) Click the Register button.

#### Registration Completion E-mail

1 Registration is completed with a confirmation e-mail.

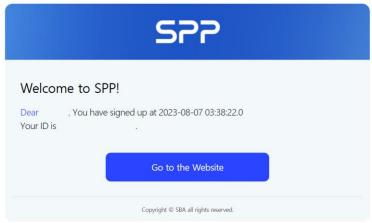

- \* First-time registered masters and staff are in 'pending approval'.
  - Master: must be approved by an admin in the admin page  $\rightarrow$  check for approval e-mail (may take about a day).
  - Staff: company master can approve staff in May Page >> Corp Member List.
  - ② After approval by admin/master, a notice will be sent via e-mail/text.

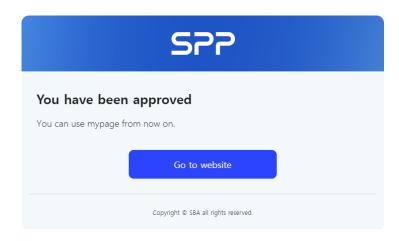

### My Page

#### View SPP/Previous Meetings

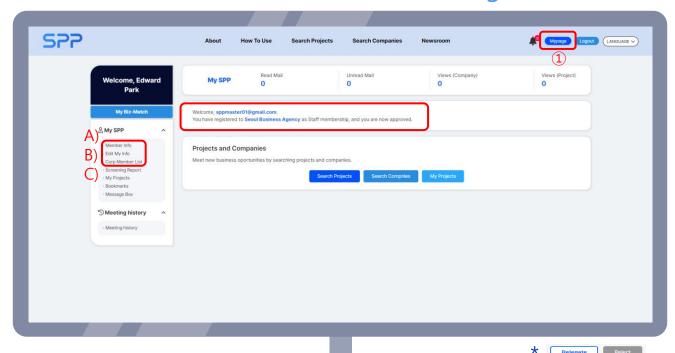

- ① Click the My Page button on the upper-right.
- 2 My Page: Main features
  - (A) Member Info: Edit personal info such as passwords.
  - B Edit My Info: Edit/view company info.
    - Masters can view and edit info. Staff can only view info.
  - © Corp Member List: View registered members(master & staff), approve/refuse staff, appoint master rights to staff, etc.
    - Master becomes a staff member after giving up master rights.

# My Page

#### View SPP/Previous Meetings

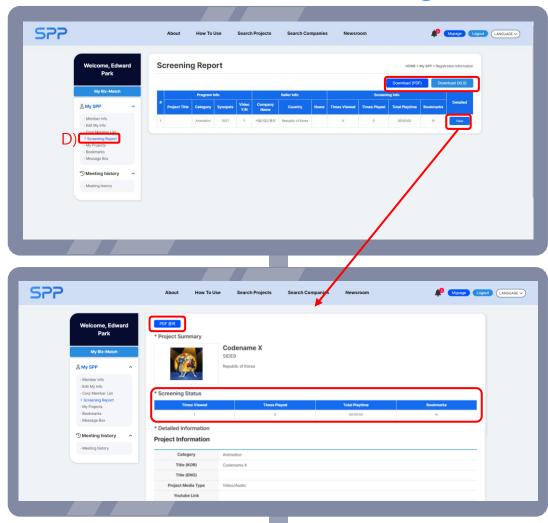

- 3 My Page: Main features
  - **D** Screening Report
    - View the projects searched by you, the buyer. (Viewed info can be downloaded as Excel or PDF files.)
    - Click the Details button to see number of personal views, viewed time and bookmark status of each project.

      (Page can be downloaded as PDF.)

# My Page

#### View SPP/Previous Meetings

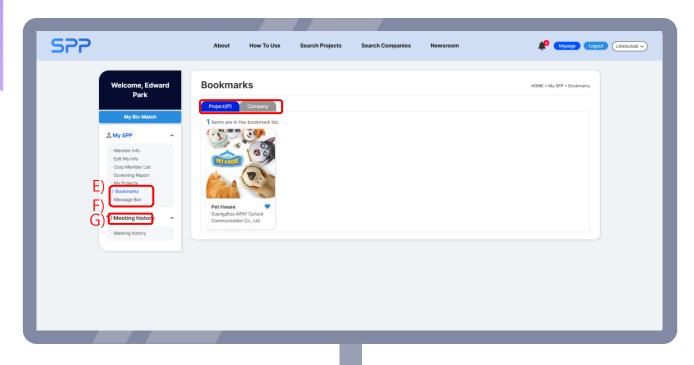

- 4 My Page: Main features
  - Bookmarks: Click the button in the project/company
     detailed info page to change the icon to add it to your list.
  - Message Box: Check the messages you received/sent from 'Search Projects/Companies' and matching status.
  - © Meeting History: View the contents of previous focused matchings.

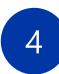

### View Projects

#### Search Projects: search filters

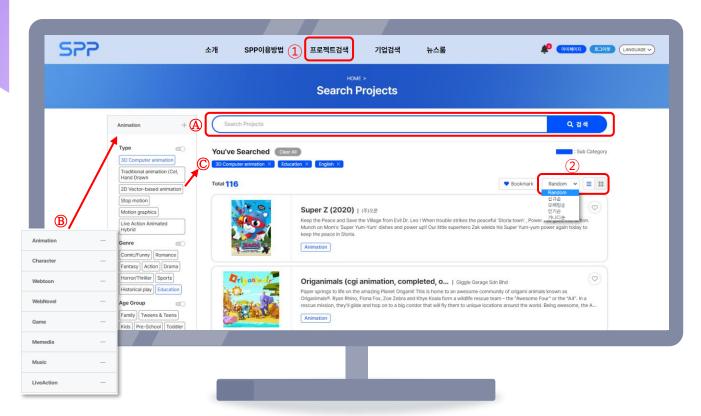

- 1) The 'Search Projects' menu on the topside of the page is used to search for registered projects(IPs and contents).

  - B Search by content category, such as animation, character, webtoon.
  - © Detailed search using multiple filters such as genre, type, age group.
- 2 Sort (Default, newest, oldest, popularity or alphabetically)/view type(lines or tiles)

# View Projects

#### **Project Details**

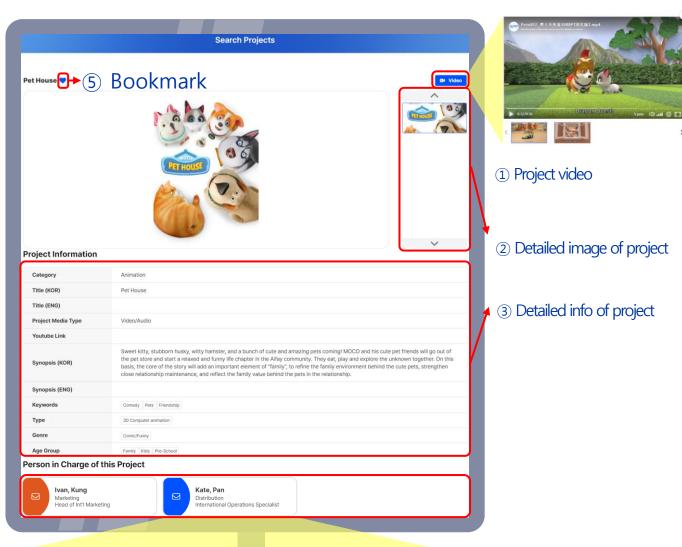

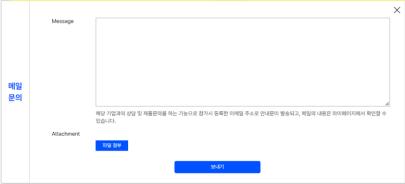

- 4 Click 'Person in Charge of this Project' to send inquiries.
  - \* This feature enables meeting request and project inquiries to the company and sends a message using the e-mail you entered during registration. The content of the e-mail can be viewed in My Page,

## View Companies

#### Search Companies: search filters

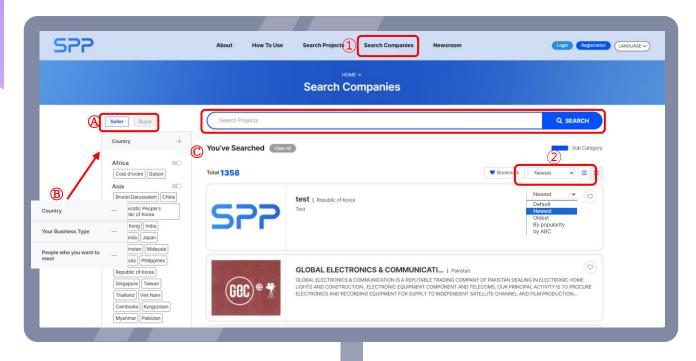

- 1 The 'Search Companies' menu on the topside of the page is used to search for registered companies that produce/distribute the registered projects.
  - A Search by seller/buyer.
  - B Search by project name, company name and keyword.
  - © Detailed search using multiple filers such as country, business type(publisher, investor or platform), etc.
- 2 Sort (Default, newest, oldest, popularity or alphabetically)/view type(lines or tiles)

### View Companies

#### **Detailed Company Info**

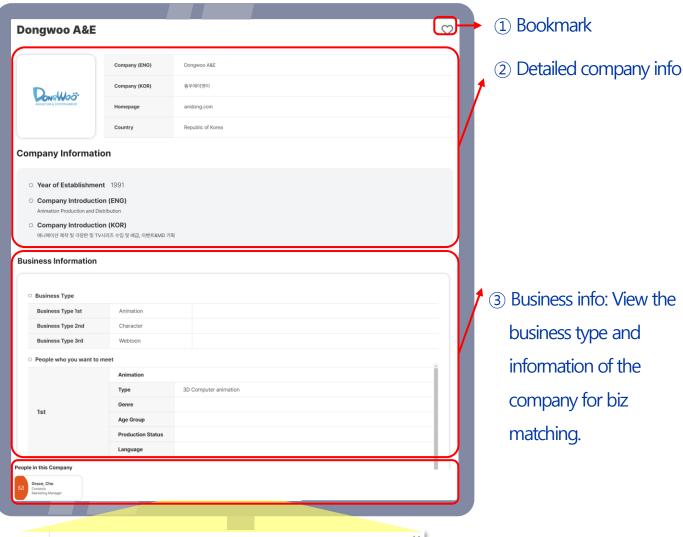

- 메일 문의 해당 기업과의 상당 및 제품문의를 하는 기능으로 참가시 등록한 이에일 주소로 안내문이 별송되고, 메일의 내용은 마이페이지에서 확인할 수 있습니다.
  Attachment 학교 철택
- 4 Click the 'People in this Company' to send a message inquiry to the person in charge.
  - \* This feature enables meeting request and project inquiries to the company and sends a message using the e-mail you entered during registration. The content of the e-mail can be viewed in My Page,

#### Check for available biz matchings, then request a matching

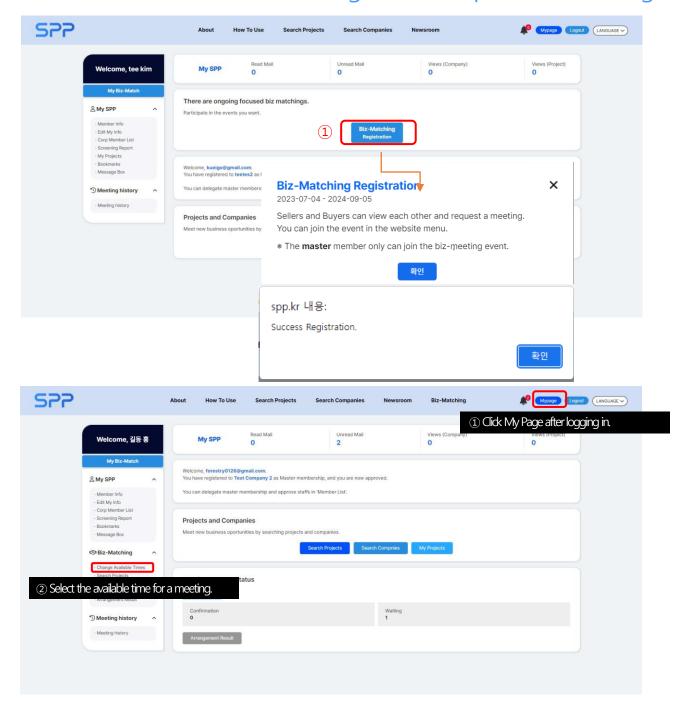

Check for available biz matchings, then request a matching

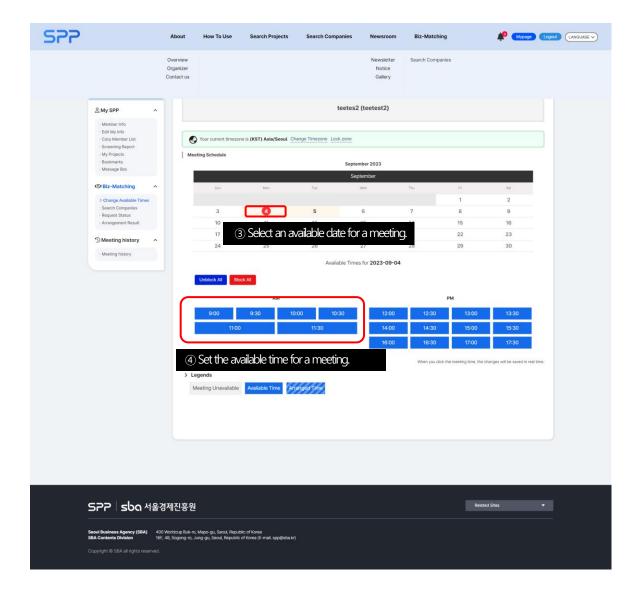

#### Search for interested companies and IPs

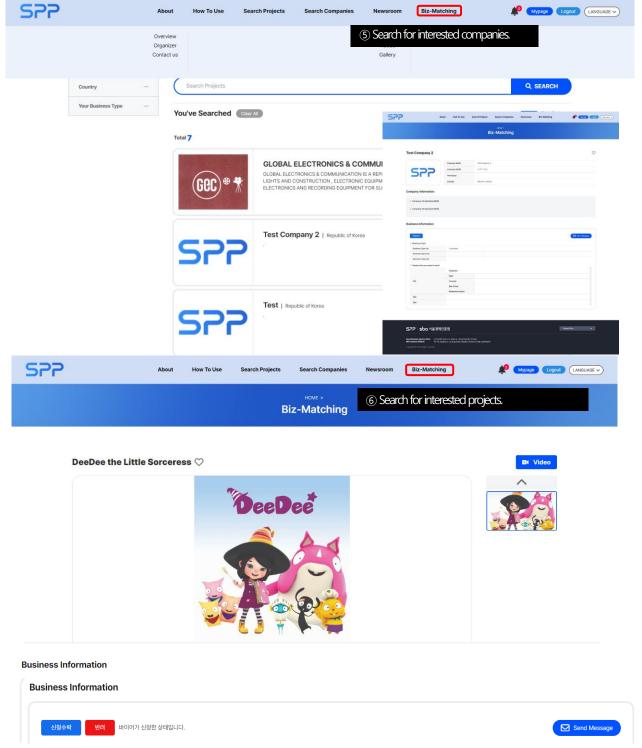

#### Request meeting to interested companies and IPs

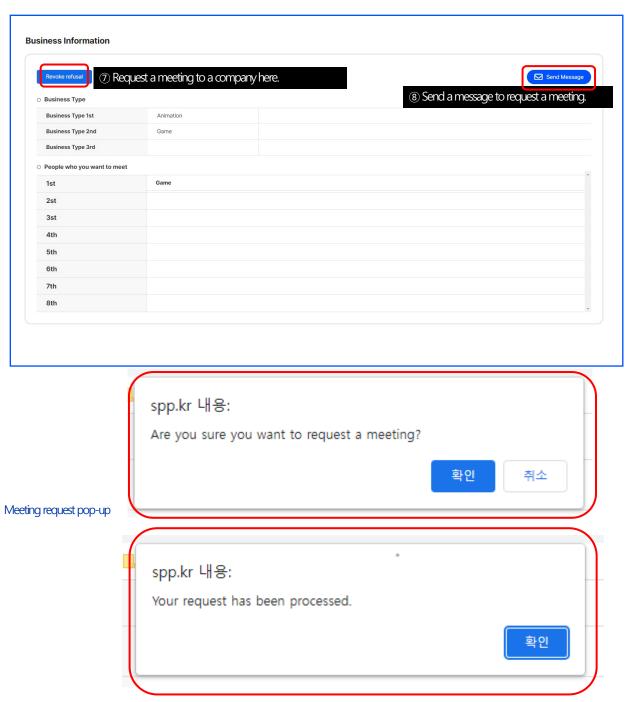

Meeting request complete pop-up

#### Meeting request status check

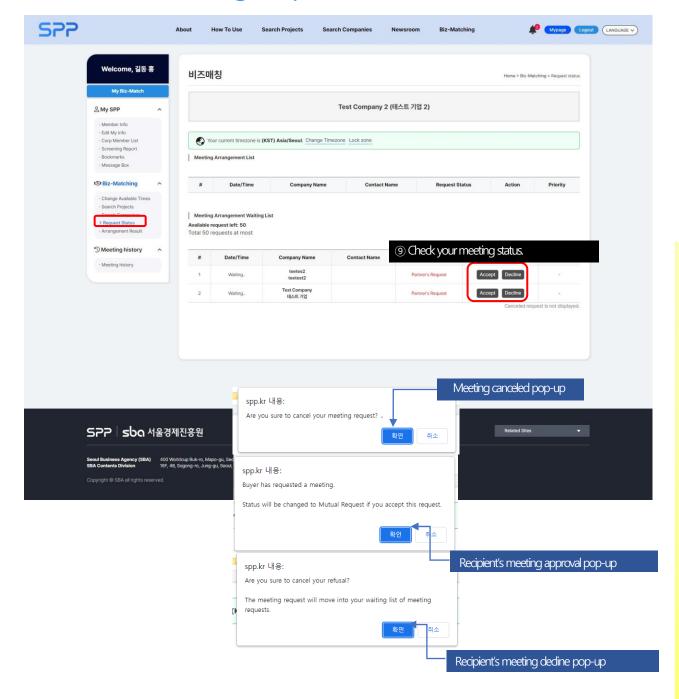

#### Check the final meeting schedule

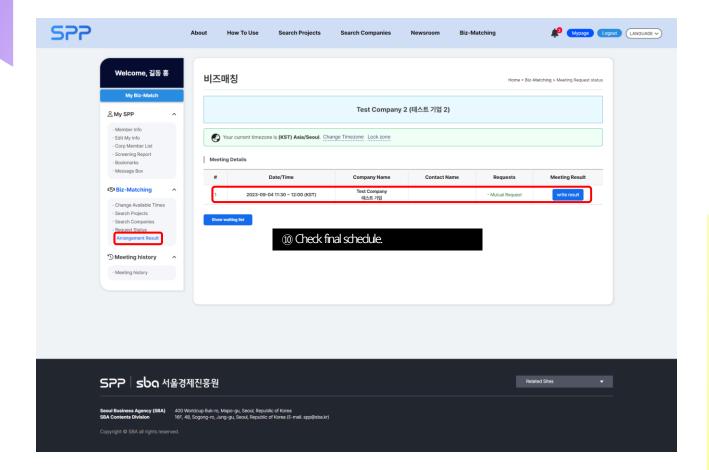

#### Check the final meeting schedule

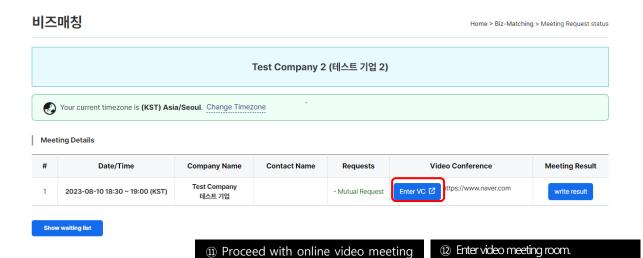

Join meeting

| September of the Control of the Control of the Con

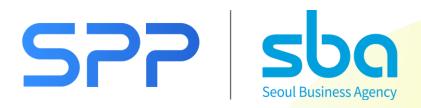